## **Evergage Tools and Campaign Debugger**

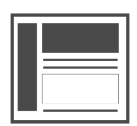

Evergage Tools gives you a snapshot of all Evergage activity and data on a page with details, including custom fields, actions, and campaigns. Evergage Campaign Debugger provides a list of all campaigns that aren't firing on a particular page. In addition to listing the campaign name and ID, the debugger explains briefly why the campaign is not being displayed.

#### **This Article Explains**

This article details how to enable, open, and use Evergage Tools and Campaign Debugger, as well as provide descriptions of what information you may see on the Campaigns and Actions sections of Evergage Tools.

**Sections in this Article**

- [Enable Evergage Tools and Campaign Debugger](#page-0-0)
- [Open Evergage Tools](#page-0-1)
- [Overview](#page-1-0)
- [Actions Section](#page-1-1)
- [Campaigns Section](#page-1-2) [Campaign Debugger](#page-2-0)
- 

**Questions Answered by Evergage Tools** G)

- Why isn't my campaign showing up?
	- I'm in the control group
	- My campaign is disabled
	- My campaign isn't set to show on this page
	- My message is not published so I need to view it in [Test Mode](https://doc.evergage.com/display/EKB/Test+and+Publish+a+Campaign) or publish it
- What custom fields am I tracking on this page?
- What page am I on and is it being tracked?

#### <span id="page-0-0"></span>Enable Evergage Tools and Campaign Debugger

**IMPORTANT REQUIREMENTS** Λ

To open and use the Campaign Debugger, you must fulfill the following requirements:

- If you are on JavaScript Beacon version 8 or lower, your site must have an HTTPS address
- You must also be logged into the Evergage Platform for the dataset
- The Visual Editor must be disabled to use both Evergage Tools and the Campaign Debugger
- 1. Navigate to a page in your site
- 2. Ensure that you have the *[Visual Editor](https://doc.evergage.com/display/EKB/Install+the+Visual+Editor)* installed
- 3. Click in the browser
- 4. Disable **Visual Editor** using the slider
- 5. Enable **Evergage Tools** using the slider
- 6. Enable **Campaign Debugger** using the slider

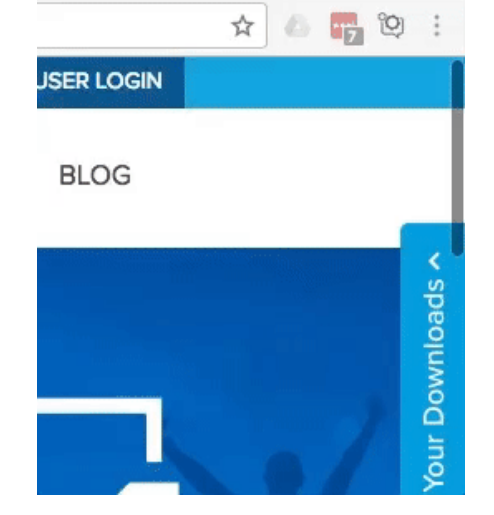

#### <span id="page-0-1"></span>Open Evergage Tools

- 1. On the right side of the page, select the blue tab to open **EVER GAGE TOOLS**
- 2. If the tab is blank when it opens, refresh the page

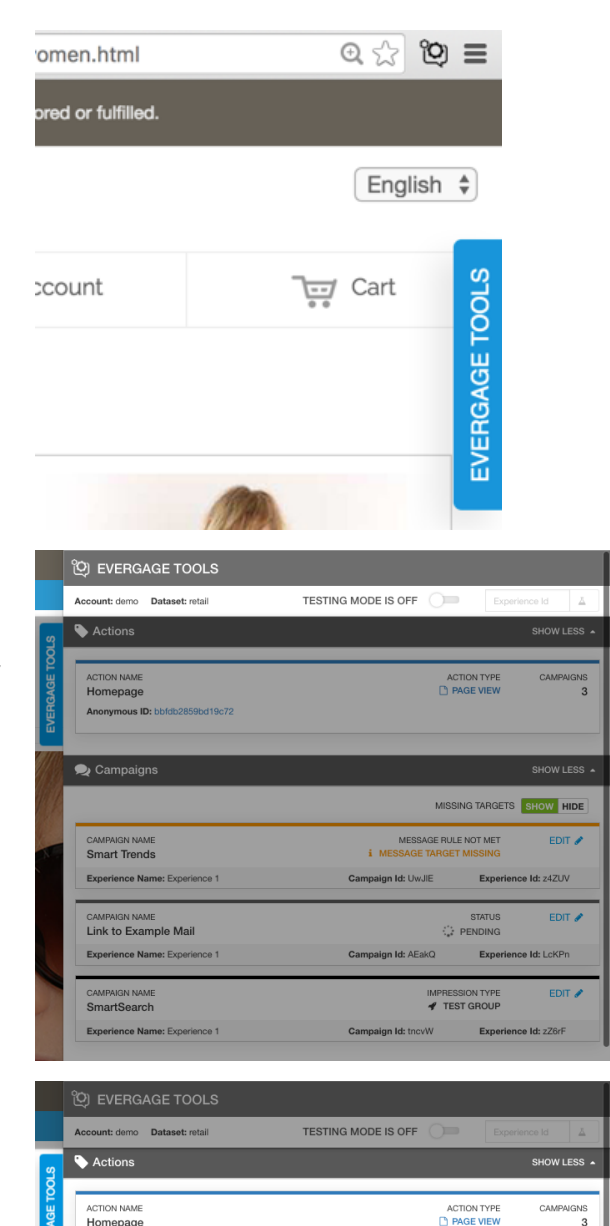

MISSING TARGETS SHOW HIDE

Expe

 $Exp$ 

 $Exp$ 

STATUS<br>PENDING

IMPRESSION TYPE

FDIT A

EDIT A

EDIT  $\ell$ 

z4ZUV

**LAKDA** 

MESSAGE RULE NOT MET<br>MESSAGE TARGET MISSING

Campaign Id: UwJIE

Campaign Id: AEakO

Campaign Id: tncvW

Anonymous ID: bbfdb2859bd19c72

Campaigns

**CAMPAIGN NAME**<br>**Smart Trends** 

Link to Example Mail

.<br>rience Name: E

Exp

Experience Name: Evor CAMPAIGN NAME<br>SmartSearch

#### <span id="page-1-0"></span>**Overview**

- 1. **Account & Dataset** lists the account and dataset the page belongs in
- 2. TESTING MODE can be set to **ON** to view campaigns in Testing state
- 3. Enter an **Experience Id** and click **the to test a specific** experience

### <span id="page-1-1"></span>Actions Section

The **Actions** section shows the following information:

- 1. **ACTION NAME** is the name of the page
- 2. **ACTION TYPE** will be either PAGE VIEW or CLICK (when visitor clicks a button or link)
- 3. **CAMPAIGNS** indicates how many campaigns are running on the page

# <span id="page-1-2"></span>Campaigns Section

The **Campaigns** section shows:

- 1. **CAMPAIGN NAME** is the saved name of the campaign
- 2. **IMPRESSION TYPE** is the category of viewer or message for this page load. **STATUS** may appear in place of **IMPRESSION TYPE** if the campaign is waiting on an action from the viewer (e. g. a hover, a click, or any other action that will trigger a campaign based on defined rules)
- a. **TEST GROUP** indicates that you are in the test group for this launched campaign; messages for this campaign should be visible to you
- b. **TEST MESSAGE** is a campaign in testing mode
- c. **CONTROL GROUP** indicates that you are in the control group for this launched campaign; messages for this campaign should not be visible to you
- d. **DISABLED MESSAGE** is a campaign that has been disabled
- e. **MESSAGE TARGET MISSING** means that the message cannot find the selector on the page to which it is linked
- 3. **EDIT** brings you directly into the [Campaign Editor](https://doc.evergage.com/display/EKB/Create+or+Edit+a+Web+Campaign) so you can make changes to the campaign
- 4. **Experience Name** is the name of the experience currently being shown on the page.

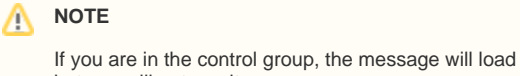

but you will not see it

- 5. **Campaign Id** is the unique identifier for the campaign
- 6. **Experience Id** is the unique identifier for the experience. If TES TING MODE is set to ON, you can use the Experience Id to view the experience.

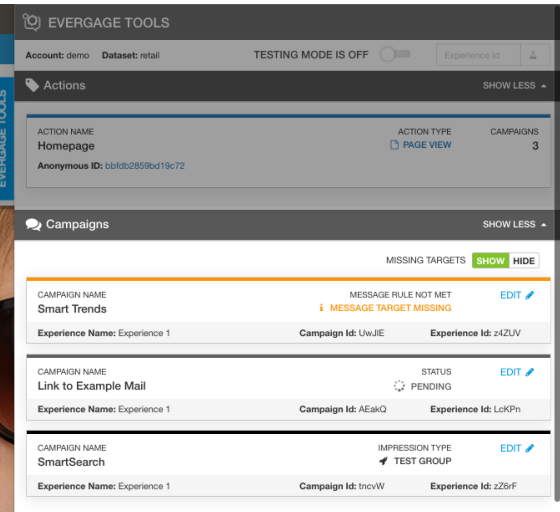

<span id="page-2-0"></span>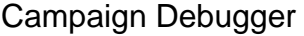

- 1. Scroll down to view the Campaign Debugger
- 2. Select **hide disabled campaigns** to view only those campaigns in campaign state of Testing or Published
- 3. Click **Campaign Name** or **Explanation** headers to sort 4. Enter a partial or full campaign name in type here to search to locate campaign by name. Search results will display dynamically as you type
- 5. Click **Details** next to a listed campaign to see more information
- 6. Click **EDIT CAMPAIGN** to open the campaign in the Campaign **Editor**
- 7. You can display up to 100 **Items per page**

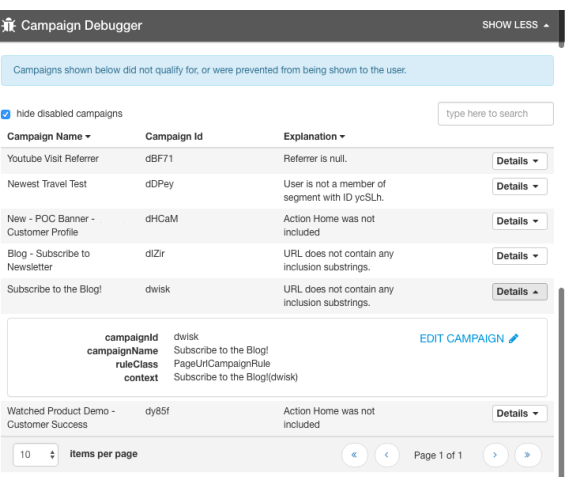